## **Shtojca nr. 1**

## **Udhëzues për regjistrimin paraprak on-line nga kandidatët fitues**

- 1. Për të kryer regjistrimin online duhet të shkoni tek linku: http://matura.akp.gov.al;
- 2. Te faqja e hapur do të keni pamjen e mëposhtme:

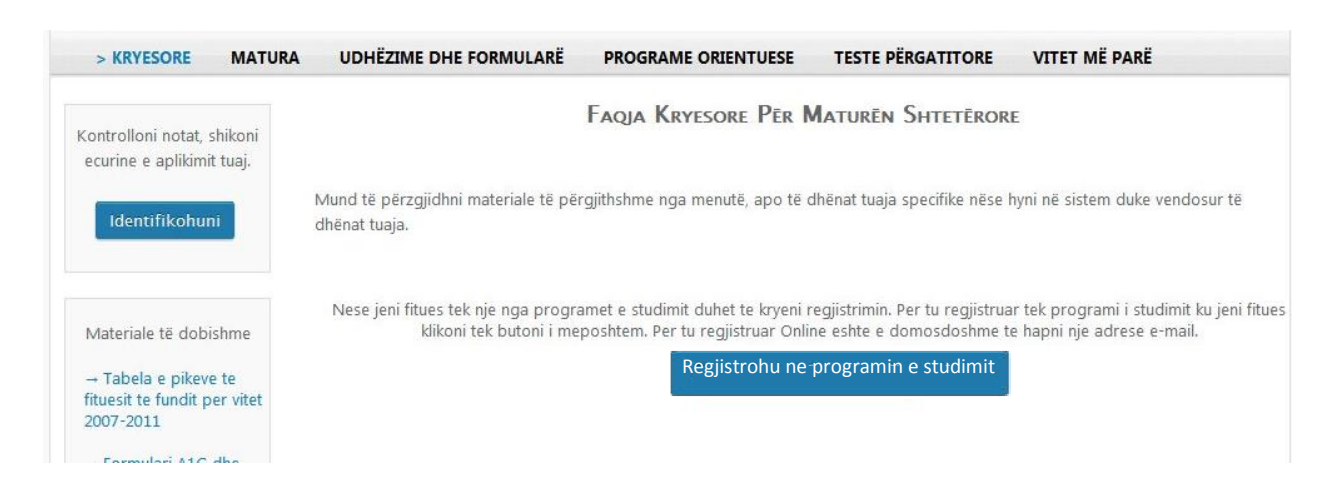

3. Këtu duhet të klikoni te butoni : "**Regjistrohu në programin e studimit"** dhe do t'ju shfaqet pamja e

mëposhtme:

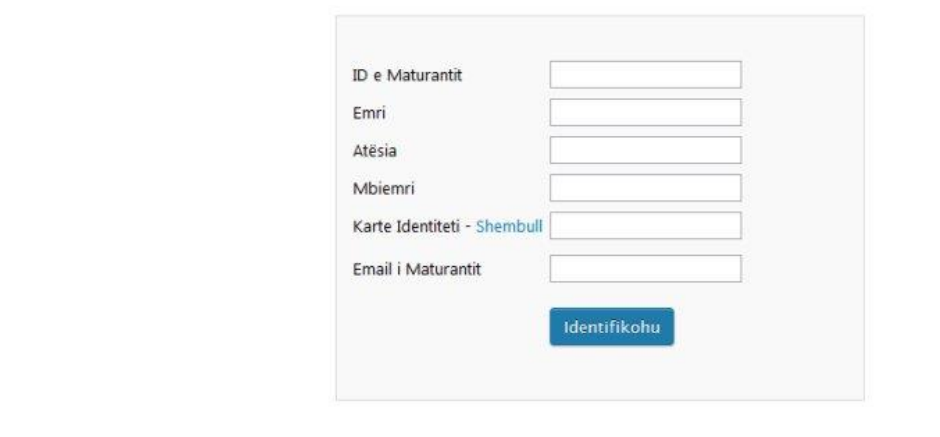

4. Te fushat e shfaqura duhet të plotësohen me kujdes të dhënat e kërkuara. Në fushën "**Kartë Identiteti**" duhet të vendoset **numri personal** (kliko mbi fjalën shembull dhe do të shfaqet një kartë identiteti ilustruese). Numri personal, i kornizuar si më poshtë, gjendet në pjesën e poshtme, djathtas saj).

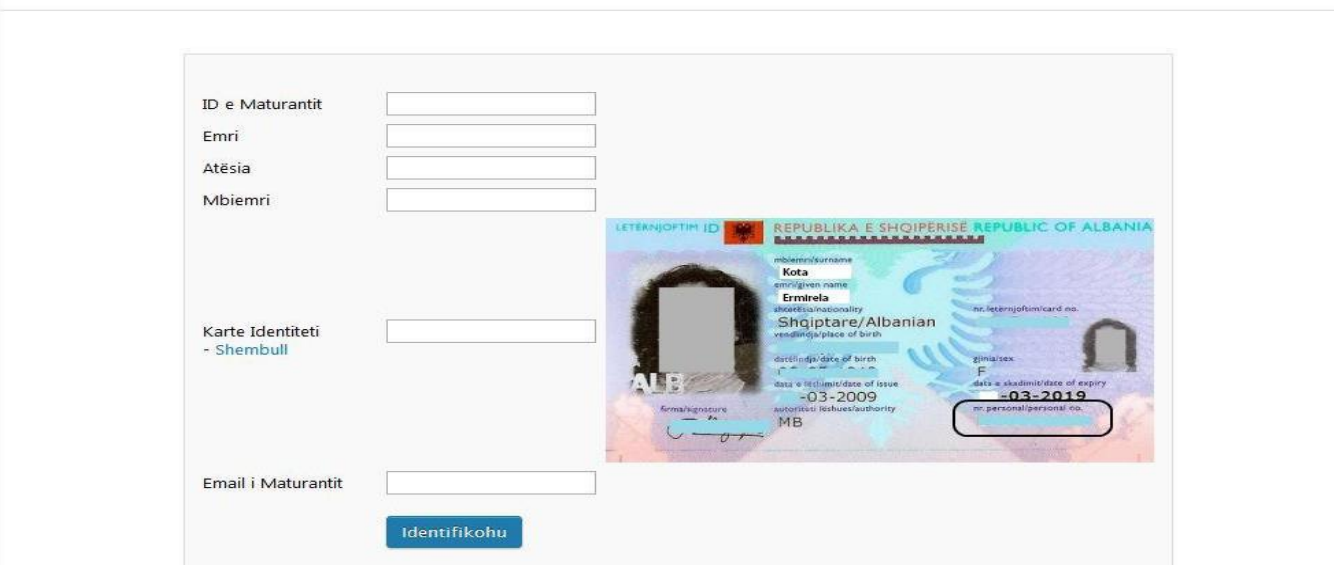

- 5. Duhet bërë kujdes që të plotësohen të gjithat fushat dhe informacioni në to të jetë i saktë. Pas plotësimit klikoni te butoni: "**Identifikohu"**.
- 6. Nëse të dhënat tuaja nuk janë të sakta do të shfaqet mesazhi i mëposhtëm: paragituni per regjistrim prane sekretarise se fakultetit perkates.

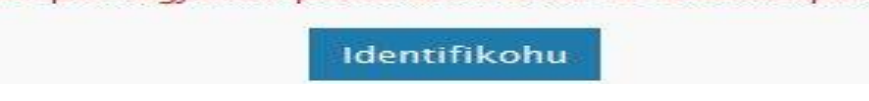

Kjo do të thotë se për të bërë regjistrimin e fazës së parë ju duhet të paraqiteni detyrimisht pranë sekretarisë mësimore të Fakultetit në Universitetin ku jeni shpallur fitues me dokumentin tuaj personal të identifikimit.

7. Nëse të dhënat tuaja janë të sakta do të vazhdoni procedurat e regjistrimit on-line sipas hapave të mëposhtme. Dritarja e mëposhtme shfaqet në ekran.

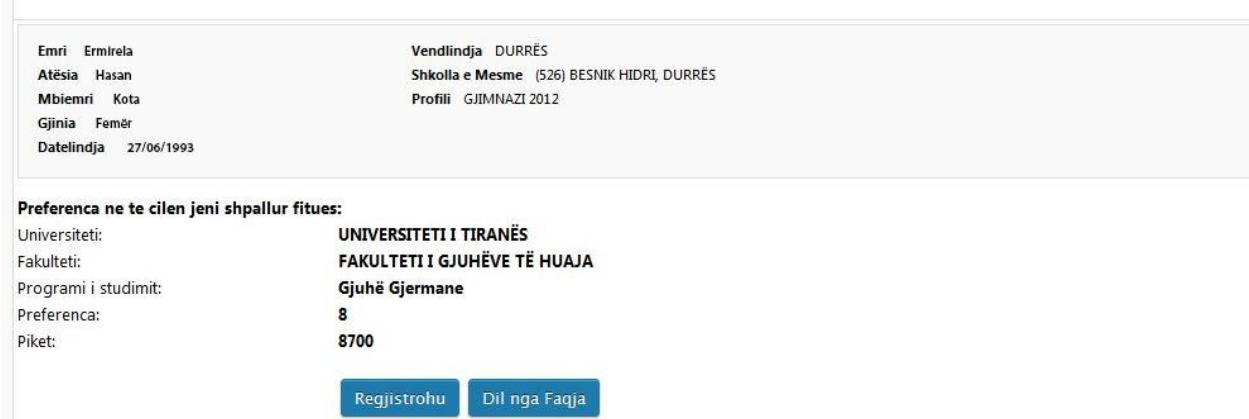

Informacionet e mësipërme do të jenë të dhënat tuaja personale, të cilat plotësohen automatikisht nga sistemi pas konsultimit me bazën e të dhënave.

8. Për t'u regjistruar në programin e studimit, në fazën e parë, duhet të klikoni butonin: "**Regjistrohu"**.

Pasi klikoni te ky buton, në adresën tuaj të email-it do t'ju dërgohet një mesazh konfirmues, i cili ju njofton se jeni regjistruar tek programi i studimit në të cilin jeni shpallur fitues. Më pas do t'ju shfaqet pamja e mëposhtme:

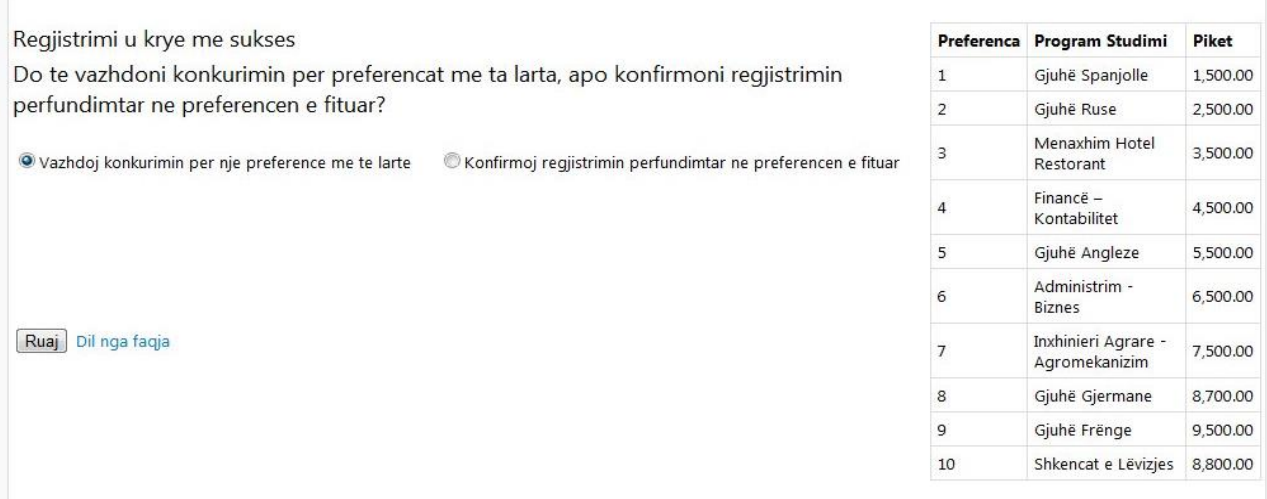

- 9. Nëse jeni shpallur fitues te një preferencë e ndryshme nga preferenca e parë dhe dëshironi të regjistroheni në mënyrë përfundimtare aty, pra të mos vazhdoni konkurrimin për një preferencë më të lartë, duhet të zgjidhni (klikoni) opsionin: "**Konfirmoj regjistrimin përfundimtar në preferencën e fituar**" dhe më pas të klikoni tek butoni: "**Ruaj"**.
- 10. Nëse doni të vazhdoni konkurrimin për preferencat më të larta zgjidhni (klikoni) opsionin: "**Vazhdoj konkurrimin për një preferencë më të lartë**" dhe klikoni butonin: "**Ruaj"** Pasi të klikoni te butoni "**Ruaj"** do t'ju shfaqet mesazhi "**Veprimi u krye me sukses**" dhe pas kësaj mund të dilni nga faqja dhe të mbyllni browserin e internetit.
- 11. **Sjellim në vëmendje se veprimi i regjistrimit on-line lejohet të kryhet vetëm njëherë.**